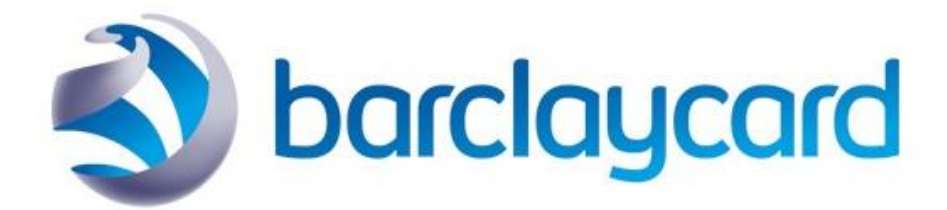

# <span id="page-0-0"></span>M13: Implementing Payer Authentication Direct REST API

**Version** 1.1

**Date** January 2021

# <span id="page-1-0"></span>1 Version Control

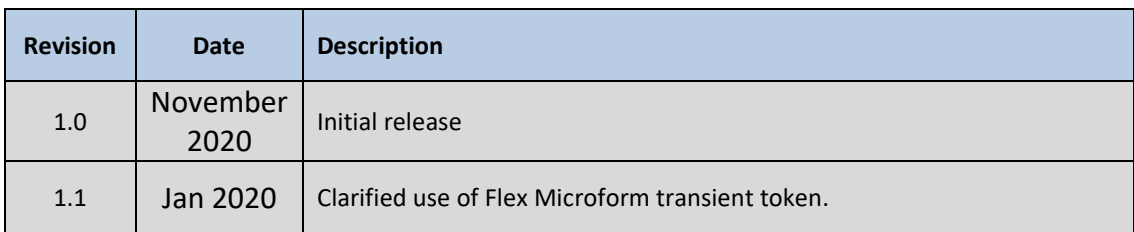

# <span id="page-2-0"></span>2 Table of Contents

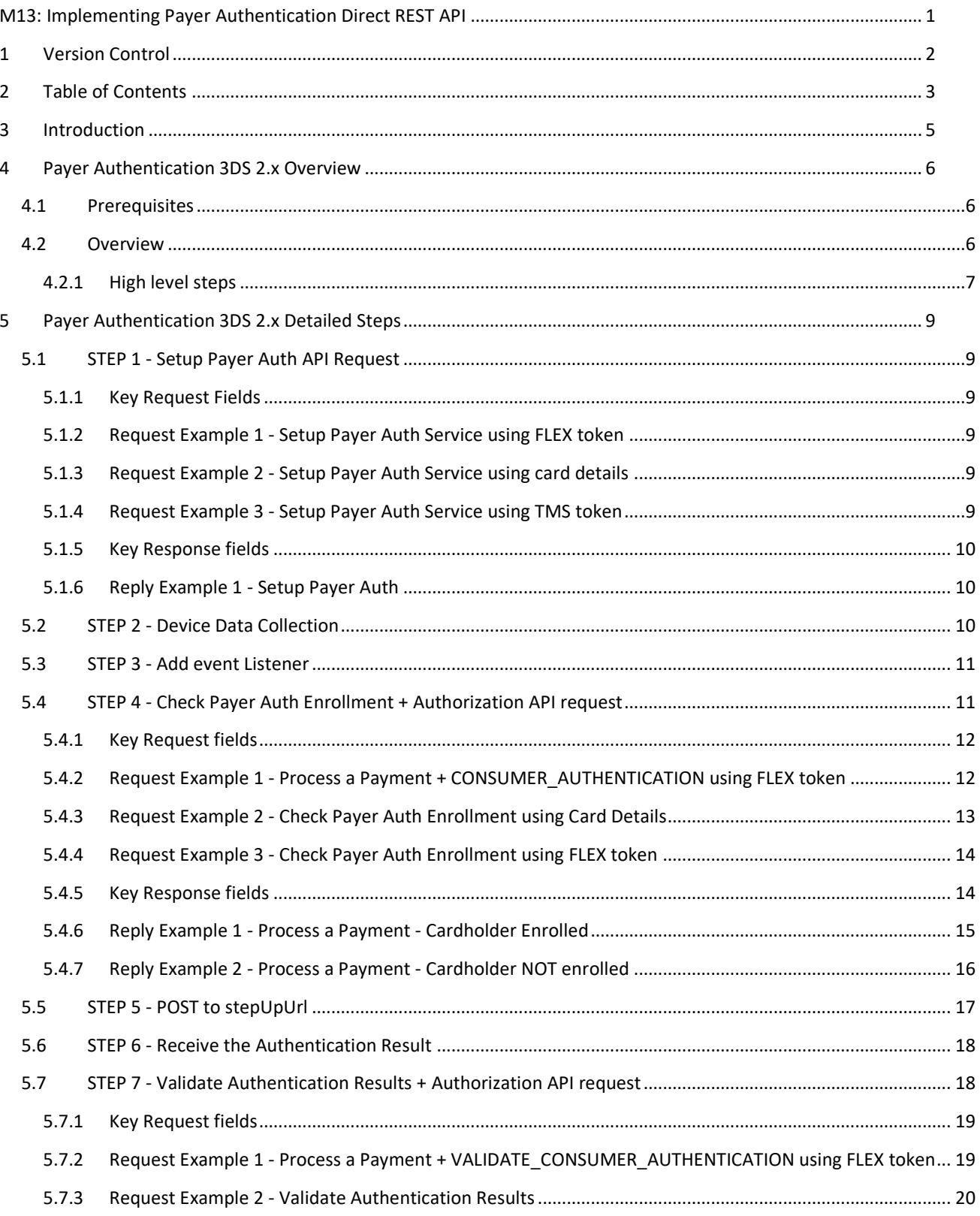

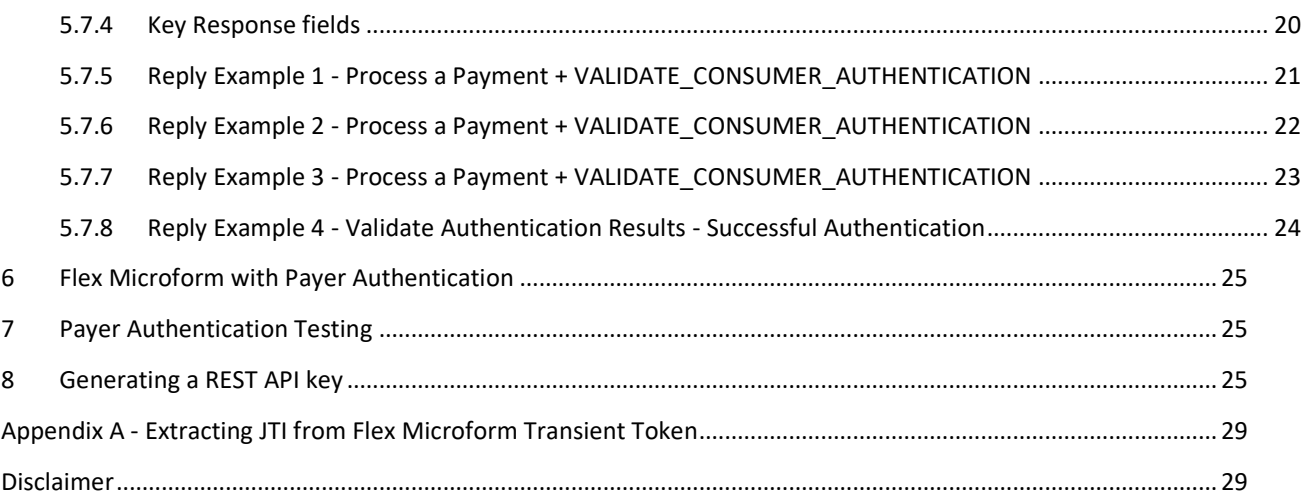

# <span id="page-4-0"></span>3 Introduction

This document describes in detail how to implement Direct Payer Authentication, to support 3D Secure 2.x for card payment transactions on both mobile and website channels.

The Direct Connection API Payer Authentication workflow is an alternative to the Hybrid integration. It does NOT require the use of Cardinal Commerce's Songbird JavaScript library (and any other 3<sup>rd</sup> party libraries). Also, unlike the Hybrid model, it does not require knowledge of the Cardinal Commerce Payer Auth credentials. The Direct API can be used with the SOAP Toolkit API service or REST API for the backend services, but for new integrations, REST is recommended. This document will concentrate on REST.

In 1999 3D-Secure 1.0 (Payer Authentication service) was introduced to help prevent fraud for online purchases. The following card schemes support 3DS 1.0:

- Visa Verified by Visa,
- MasterCard and Maestro SecureCode,
- American Express SafeKey,
- JCB J/Secure,
- Diners Club ProtectBuy,
- Discover ProtectBuy.

Payer Authentication (PA) provides an additional level of security for online payments, whereby cardholders who are enrolled into PA provide a password to complete online transactions.

In 2020 3D-Secure 2.x is being rolled out. 3DS 2.x eliminates all the disadvantages of the 3DS 1.0. It collects ten times more data during the process, allowing the issuer to better determine if the customer is risky or not. It provides much better customer experience for mobile device users, and makes the whole PA process more flexible.

# <span id="page-5-0"></span>4 Payer Authentication 3DS 2.x Overview

#### <span id="page-5-1"></span>4.1 Prerequisites

Before you start running 3DS 2.x transactions in Test or in Live environment, four initial requirements must be fulfilled:

- 1) Your Smartpay Fuse MID must be configured specifically for 3DS 2.x.
- 2) Your Smartpay Fuse MID must be setup with three credentials, provided by Cardinal Commerce. These will be visible in the Enterprise Business Center when set up.

**IMPORTANT** - Although not required in your integration, these credentials must be present for 3DS Direct to work correctly.

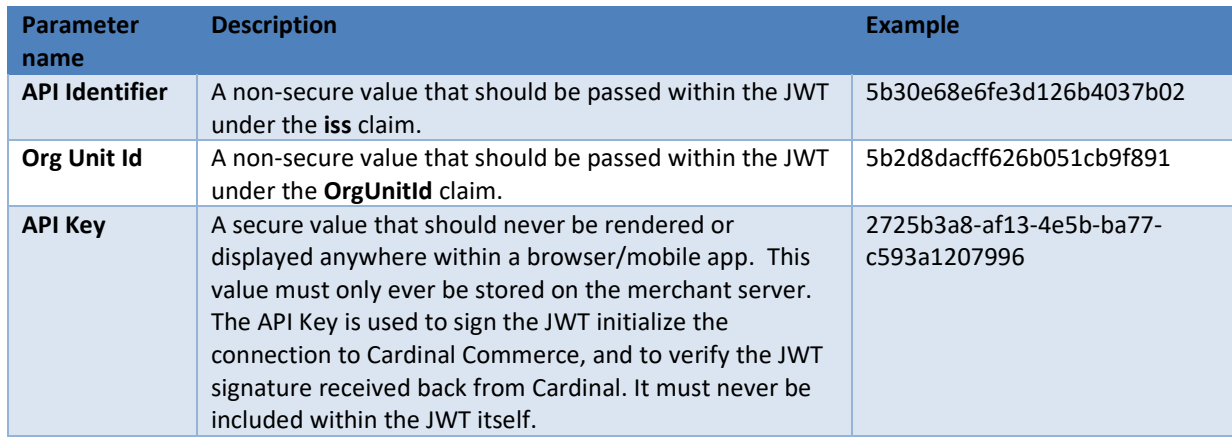

Contact the Support team to ensure that the gateway MID is configured for 3DS2 and the above credentials are in place.

- 3) You must have set up a REST security Key for your Transacting Gateway MID. See Section 8. [Generating a](#page-24-2) REST [API key](#page-24-2) for details.
- 4) You customer browser version must be higher than in the table below:

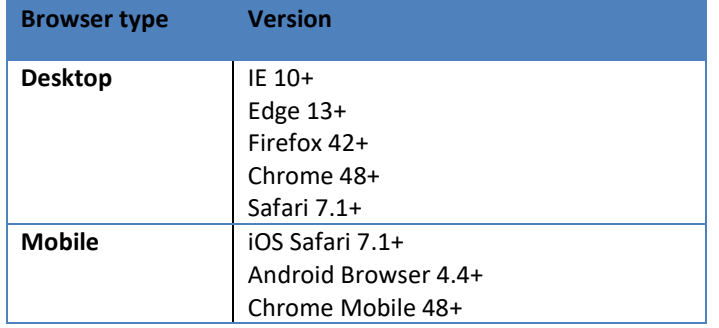

#### <span id="page-5-2"></span>4.2 Overview

The following diagram gives a high-level view of the workflow, involved in the Direct API integration. Detailed descriptions of each step follow later in this document.

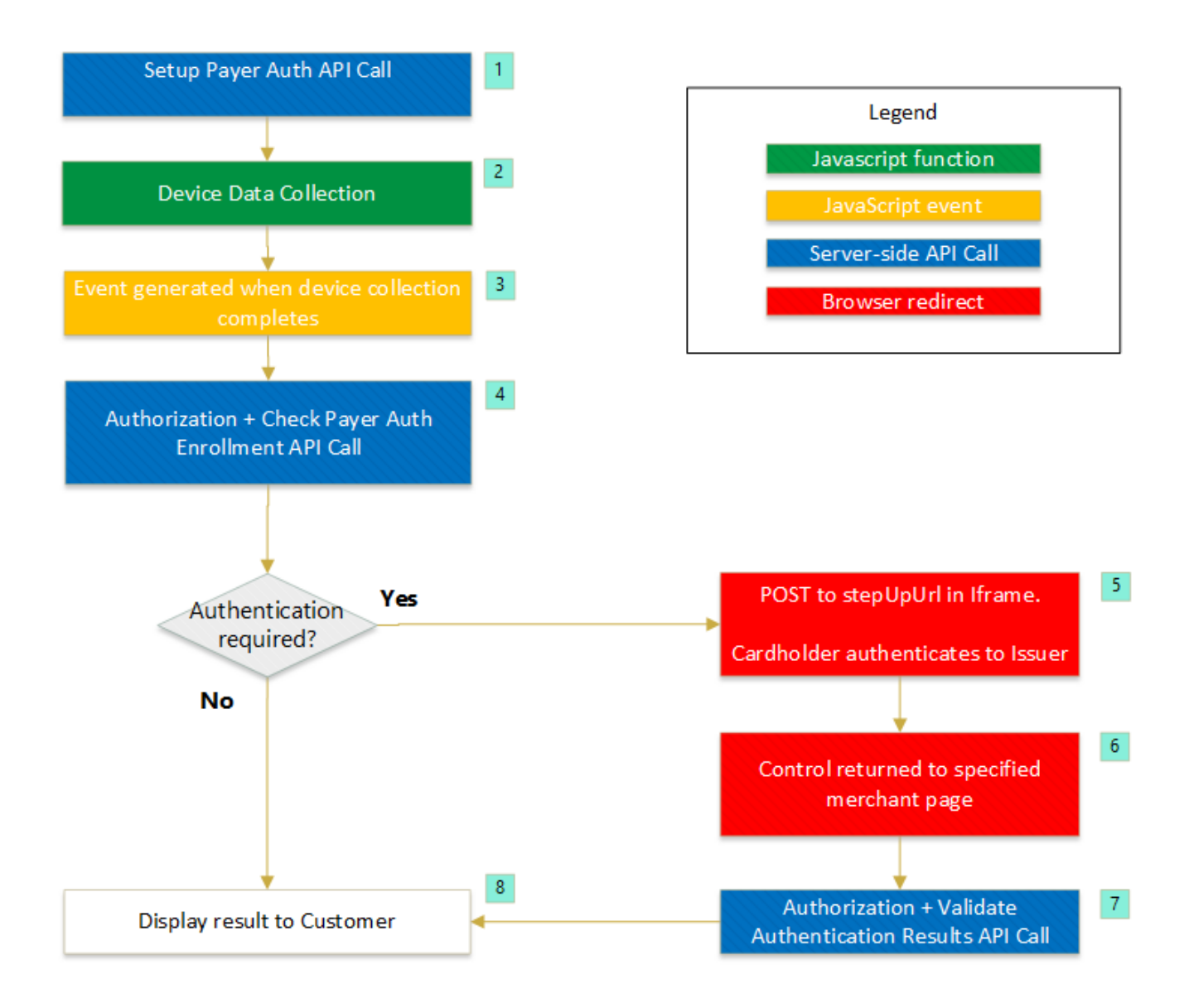

#### *Figure 1 - High-level Workflow`*

#### <span id="page-6-0"></span>4.2.1 High level steps

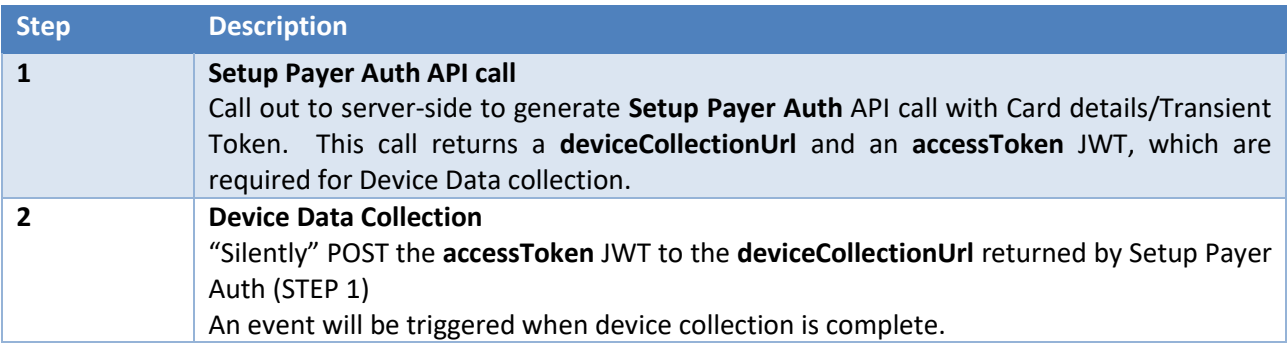

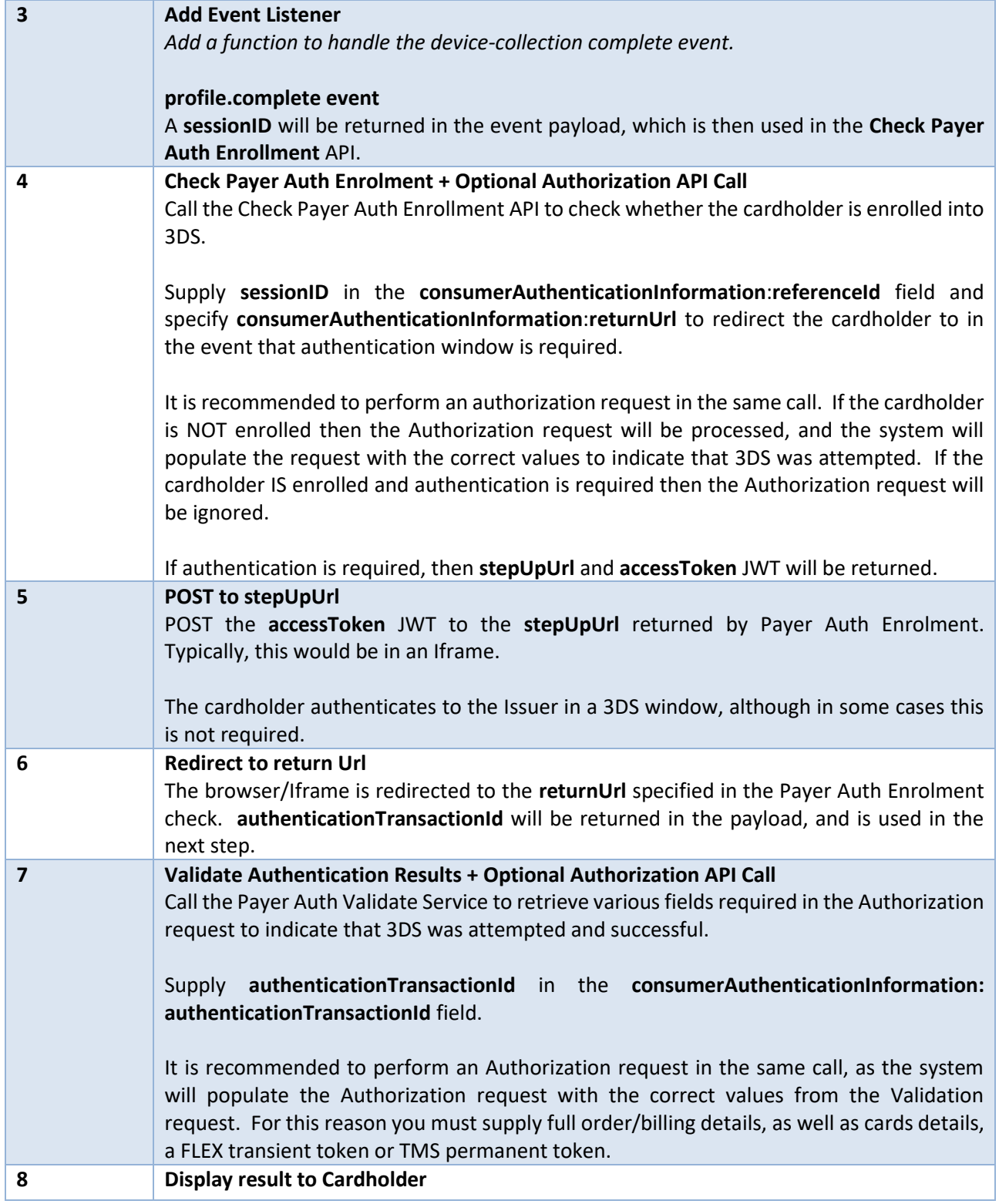

# <span id="page-8-0"></span>5 Payer Authentication 3DS 2.x Detailed Steps

## <span id="page-8-1"></span>5.1 STEP 1 - Setup Payer Auth API Request

The Payer Authentication Setup service is called on the server side after the customer has entered their card details. Typically, you would use FLEX Microform to capture the card details, or you may have previously captured card details stored in a TMS token, but you can also supply "actual" card details. The Payer Authentication Setup service must be called on its own without including other Smartpay Fuse services.

#### <span id="page-8-2"></span>5.1.1 Key Request Fields

See the Developer Center for comprehensive request and response details: [https://developer.cybersource.com/api](https://developer.cybersource.com/api-reference-assets/index.html#payer-authentication_payer-authentication_setup-payer-auth)[reference-assets/index.html#payer-authentication\\_payer-authentication\\_setup-payer-auth](https://developer.cybersource.com/api-reference-assets/index.html#payer-authentication_payer-authentication_setup-payer-auth)

#### <span id="page-8-3"></span>5.1.2 Request Example 1 - Setup Payer Auth Service using FLEX token

```
{
     "clientReferenceInformation": {
         "code": "cybs_test"
     },
     "tokenInformation": {
         "transientToken": "1E3HQL26RVJPQBPF6ELASS2FRJ51A7F3KABU79H26NEE7C1Q3K3C5F993DF1042F"
     }
}
```
N.B The above example assumes that the expiry date fields have been included in the FLEX token.

#### **IMPORT NOTE**

The value of "**tokenInformation->transientToken**" is the value of the JTI claim in the JWT returned by Flex Microform. See **Appendix A - Extracting JTI from Flex Microform Transient Token** for further details.

#### <span id="page-8-4"></span>5.1.3 Request Example 2 - Setup Payer Auth Service using card details

```
{
     "clientReferenceInformation": {
         "code": "cybs_test"
     },
     "paymentInformation": {
          "card": {
              "type": "001",
              "expirationMonth": "12",
              "expirationYear": "2020",
              "number": "400000xxxxxx0002"
         }
     }
}
```
#### <span id="page-8-5"></span>5.1.4 Request Example 3 - Setup Payer Auth Service using TMS token

```
{
     "clientReferenceInformation": {
         "code": "cybs_test"
     },
     "paymentInformation": {
         "customer": {
```

```
 "id": "B103500B4BE49012E05341588E0A7655"
         }
     }
}
```
#### <span id="page-9-0"></span>5.1.5 Key Response fields

The Setup Payer Auth API will return the following key fields:

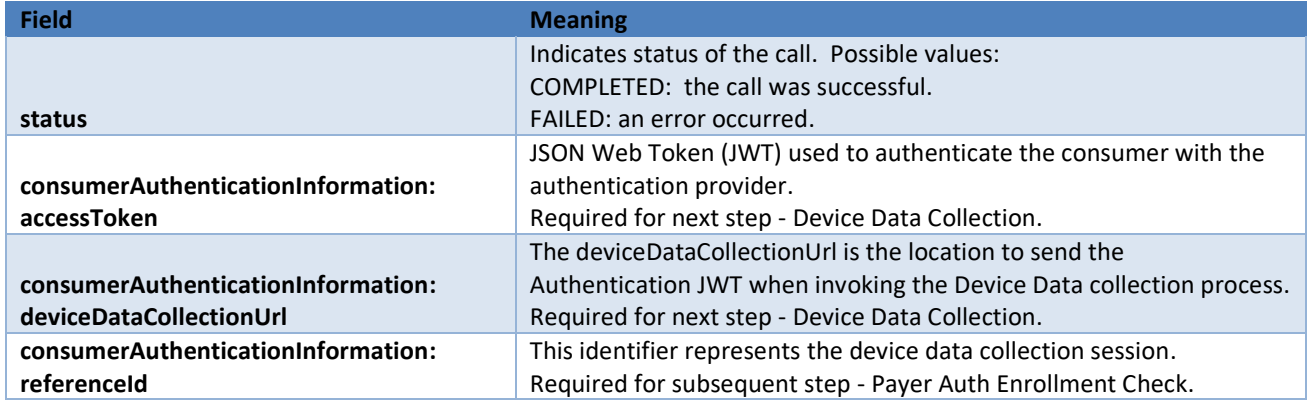

#### <span id="page-9-1"></span>5.1.6 Reply Example 1 - Setup Payer Auth

The following example illustrates the Setup Payer Auth REST response:

```
{
     "consumerAuthenticationInformation": {
         "accessToken": "eyJhbGciOiJIUzI1NiIsInR5cCI6IkpXVCJ9.eyJqdGkiOiIwNTAzMWY0NS02NjE2LTRjYzYtO
DAyZi1iNTRkZTg3MWNkMDkiLCJpYXQiOjE2MDQzMjczNDUsImlzcyI6IjVkZDgzYmYwMGU0MjNkMTQ5OGRjYmFjYSIsImV4cCI
6MTYwNDMzMDk0NSwiT3JnVW5pdElkIjoiNWVlNzVmYThjYTkyMjAwZjdmOGI4MGY0IiwiUmVmZXJlbmNlSWQiOiI4ZjEyYTI4M
i0xODM1LTRiYTYtOWUwYi1hZDAxYjU1NTljYTYifQ.W4ADdw2x77-KflxMoQebIFWT8A0Gyj7hoWuFRroL0Ho",
         "deviceDataCollectionUrl": "https://centinelapistag.cardinalcommerce.com/V1/Cruise/Collect
",
         "referenceId": "8f12a282-1835-4ba6-9e0b-ad01b5559ca6",
         "token": "AxizbwSTR5tEP2ZV1YH7AAIBURwwcdgeABM4ZNJMvRixBOTATAAAUANa"
     },
     "id": "6043273449186077803003",
     "status": "COMPLETED",
     "submitTimeUtc": "2020-11-02T14:29:05Z"
}
```
## <span id="page-9-2"></span>5.2 STEP 2 - Device Data Collection

Device Data Collection is initiated on the front end after you receive the Setup Payer Auth reply as described above. A hidden 1x1pixel iframe is rendered to the browser in order to profile the customer device. The response depends on the card-issuing bank and can take 3 to 5 seconds. If you proceed with the Check Payer Auth Enrollment service (see next step) before a response is received, Smartpay Fuse will fall back to 3D Secure 1.0.

Initiate a form POST in a hidden iframe and send the **accessToken** JWT to the **deviceDataCollectionUrl** URL returned by Setup Payer Auth:

```
<iframe name="ddc-iframe" height="1" width="1" style="display: none;">
```

```
</iframe>
<form id="ddc-form" target="ddc-iframe" method="POST" action="<<deviceDataCollectionUrl>>">
<input type="hidden" name="JWT" value="<<accessToken>>" />
</form>
```
You can add JavaScript to invoke the iframe form POST automatically when the window loads - if you already have the response from Setup Payer Auth. Place the following JavaScript after the closing </body> element:

```
<script>
window.onload = function() {
var ddcForm = document.querySelector('#ddc-form');
if(ddcForm) // ddc form exists
ddcForm.submit();
}
</script>
```
You may also choose to submit the form at a different time, but you must do it before requesting the Check Payer Auth Enrollment.

#### <span id="page-10-0"></span>5.3 STEP 3 - Add event Listener

After device data collection has completed, an event will be generated. You will need to trap this event. The Example below shows how to subscribe to the event and add JavaScript to receive the response from the device data collection iframe. Place the JavaScript after the closing </body> element.

Note that the event.origin URL is variable depending on your environment:

- Test[: https://centinelapistag.cardinalcommerce.com](https://centinelapistag.cardinalcommerce.com/)

- Production: https://centinelapi.cardinalcommerce.com

```
<script>
window.addEventListener("message", (event) => {
     // {MessageType: "profile.completed", Session Id: "0_57f063fd-659a-
     // 4779-b45b-9e456fdb7935", Status: true}
     if (event.origin === "https://centinelapistag.cardinalcommerce.com") {
         let data = JSON.parse(event.data);
         console.log('Merchant received a message:', data);
 }
     if (data !== undefined && data.Status) {
         console.log('Songbird ran DF successfully');
     }
}, false);
</script>
```
N.B. There is no requirement to retain any of the data items received in the event payload, however **data.SessionId** will be the same value as **consumerAuthenticationInformation:referenceId** returned by Setup Payer Auth.

## <span id="page-10-1"></span>5.4 STEP 4 - Check Payer Auth Enrollment + Authorization API request

To check whether the cardholder is enrolled in 3DS, submit a **Check Payer Auth Enrollment** API call **OR** submit a **Process a Payment** request and include a Payer Auth Enrollment check (**CONSUMER\_AUTHENTICATION**) in the same call. The latter approach is recommended in almost all circumstances, unless there is a specific reason to separate the Payer Authentication flow from the payment flow. With the combined call, if the cardholder is NOT enrolled, then the authorization request is run and automatically populated with the correct parameters to indicate that 3DS was

attempted by the merchant. If the cardholder IS enrolled then the Authorization request will NOT be run and must be submitted again after the authentication process has completed.

#### <span id="page-11-0"></span>5.4.1 Key Request fields

It is recommended to include as much data as possible in your request, as this will increase the chance that the Issuer will not require a challenge screen. See the Developer Center for comprehensive request and response details:

- Process a Payment:
	- o [https://developer.cybersource.com/api-reference-assets/index.html#payments\\_payments\\_process-a](https://developer.cybersource.com/api-reference-assets/index.html#payments_payments_process-a-payment)[payment](https://developer.cybersource.com/api-reference-assets/index.html#payments_payments_process-a-payment)
- Check Payer Auth Enrollment:
	- o [https://developer.cybersource.com/api-reference-assets/index.html#payer-authentication\\_payer](https://developer.cybersource.com/api-reference-assets/index.html#payer-authentication_payer-authentication_check-payer-auth-enrollment_requestfielddescription)[authentication\\_check-payer-auth-enrollment\\_requestfielddescription](https://developer.cybersource.com/api-reference-assets/index.html#payer-authentication_payer-authentication_check-payer-auth-enrollment_requestfielddescription)

The following request fields are mandatory:

- **processingInformation**:
	- o **actionList**: the static value "**CONSUMER\_AUTHENTICATION" N.B** Applicable only to the Process a Payment API.
- **Payment card details**: **FLEX** transient token, **TMS** token or card details.
- **consumerAuthenticationInformation**:
	- o **returnUrl**: In the event that a StepUp challenge screen is required, Smartpay Fuse adds this return URL to the step-up JWT and returns it in the response of the Payer Authentication enrollment call. The merchant's return URL page serves as a listening URL. Once the bank session completes, the merchant receives a POST to their URL. This response contains the completed bank session's transactionId. The merchant's return page should capture the transaction ID and send it in the Payer Authentication validation call.
	- o **referenceId**: the value of **consumerAuthenticationInformation:referenceId** returned by the Payer Auth Setup API.

#### <span id="page-11-1"></span>5.4.2 Request Example 1 - Process a Payment + CONSUMER\_AUTHENTICATION using FLEX token

```
{
  "request": {
     "clientReferenceInformation": {
       "code": "1604399973588"
     },
     "processingInformation": {
       "actionList": [
         "CONSUMER_AUTHENTICATION"
      ]
     },
     "orderInformation": {
       "amountDetails": {
         "totalAmount": "19.99",
         "currency": "GBP"
       },
       "billTo": {
         "firstName": "John",
         "lastName": "Doe",
         "address1": "High House",
         "locality": "Redditch",
```

```
 "postalCode": "WR7 3DQ",
 "country": "GB",
 "email": "john@test.com"
      }
    },
     "tokenInformation": {
      "jti": "1C40V9WCUEZR3T0D3Z2TBAXJMJHF42K0C419SWAN6OG0BUCK5TKH5FA136F1E1B6"
    },
    "consumerAuthenticationInformation": {
      "referenceId": "18818b40-05e0-40e9-a3d9-bf9bc6235ef8",
       "returnUrl": "http://example.com/redirect/"
    }
  }
```
N.B The above example assumes that the expiry date fields have been included in the FLEX token.

#### **IMPORT NOTE**

The value of "**tokenInformation->jti**" is the value of the JTI claim in the JWT returned by Flex Microform. See **Appendix A - Extracting JTI from Flex Microform Transient Token** for further details.

#### <span id="page-12-0"></span>5.4.3 Request Example 2 - Check Payer Auth Enrollment using Card Details

```
{
     "clientReferenceInformation": {
         "code": "cybs_test"
     },
     "orderInformation": {
         "amountDetails": {
             "currency": "GBP",
             "totalAmount": "10.99"
         },
         "billTo": {
                       "address1": "1 Market St",
             "address2": "Address 2",
             "administrativeArea": "CA",
             "country": "US",
             "locality": "san francisco",
             "firstName": "John",
             "lastName": "Doe",
             "phoneNumber": "4158880000",
             "email": "test@test.com",
             "postalCode": "94105"
         }
     },
     "paymentInformation": {
         "card": {
            "type": "001",
             "expirationMonth": "12",
             "expirationYear": "2025",
             "number": "4111111111111111"
         }
     },
     "consumerAuthenticationInformation": {
         "returnUrl": "https://example.com/",
         "referenceId": "12345678"
     }
}
```

```
{
     "clientReferenceInformation": {
        "code": "cybs_test"
    },
     "orderInformation": {
        "amountDetails": {
            "currency": "GBP",
            "totalAmount": "10.99"
        },
         "billTo": {
                      "address1": "1 Market St",
            "address2": "Address 2",
            "administrativeArea": "CA",
 "country": "US",
 "locality": "san francisco",
 "firstName": "John",
             "lastName": "Doe",
             "phoneNumber": "4158880000",
             "email": "test@test.com",
             "postalCode": "94105"
        }
     },
     "tokenInformation": {
      "transientToken": "1E4T90Y6Y43QTIH9J0WQMZ6US1YKID1PJZO5S3CYHED43HTAPMUL5FB3EAC147B3"
     },
     "consumerAuthenticationInformation": {
       "returnUrl": "https://example.com/",
         "referenceId": "12345678"
    }
}
```
<span id="page-13-0"></span>5.4.4 Request Example 3 - Check Payer Auth Enrollment using FLEX token

N.B The above example assumes that the expiry date fields have been included in the FLEX token.

## <span id="page-13-1"></span>5.4.5 Key Response fields

The **Process a Payment** API will return the following key fields:

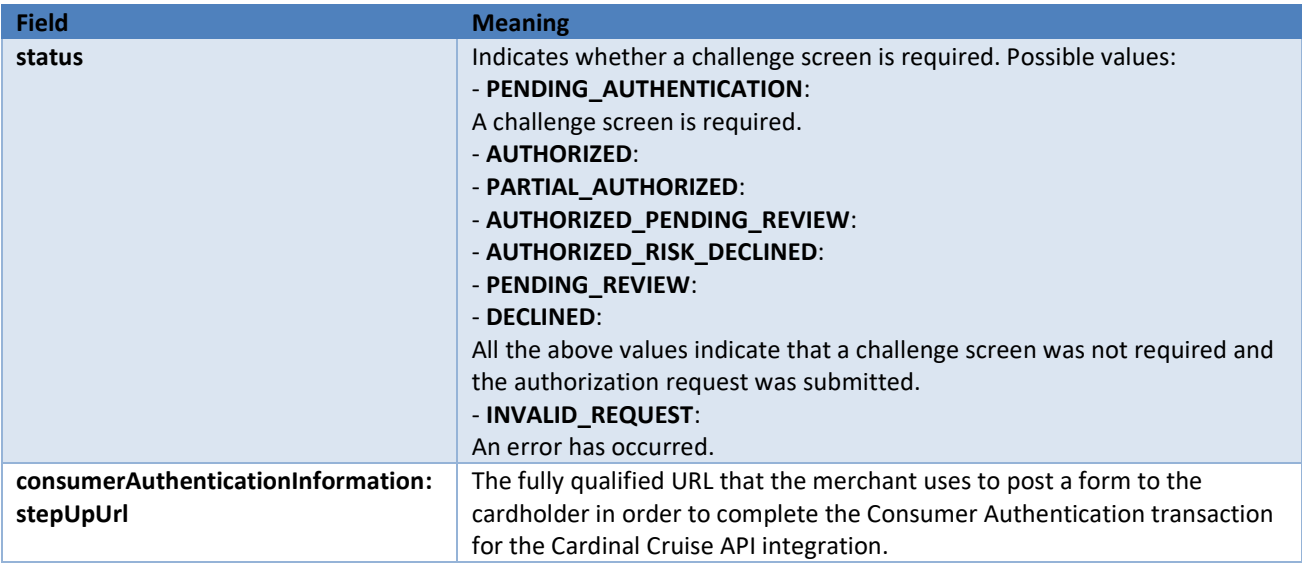

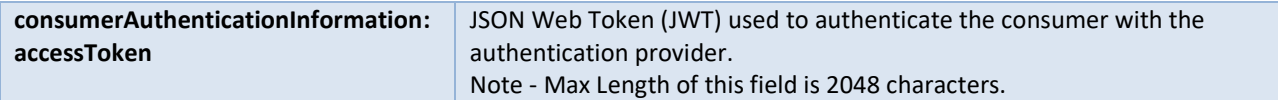

The **Check Payer Auth Enrollment** API will return the following key fields:

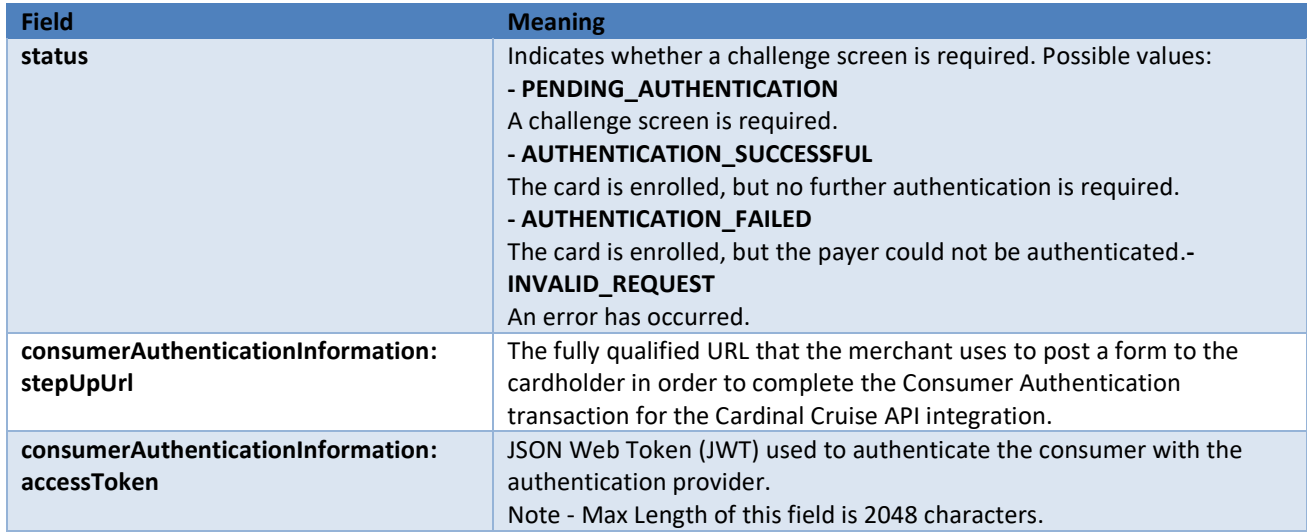

#### <span id="page-14-0"></span>5.4.6 Reply Example 1 - Process a Payment - Cardholder Enrolled

The following example illustrates the **Process a Payment** response for a cardholder who IS enrolled in 3DS:

```
{
     "clientReferenceInformation": {
         "code": "1604405677017"
     },
     "consumerAuthenticationInformation": {
         "acsUrl": "https://0merchantacsstag.cardinalcommerce.com/MerchantACSWeb/creq.jsp",
         "challengeRequired": "N",
        "stepUpUrl": "https://centinelapistag.cardinalcommerce.com/V2/Cruise/StepUp",
         "authenticationTransactionId": "xclgZXLwa6rlLe8fEuS0",
         "pareq": "eyJtZXNzYWdlVHlwZSI6IkNSZXEiLCJtZXNzYWdlVmVyc2lvbiI6IjIuMS4wIiwidGhyZWVEU1NlcnZl
clRyYW5zSUQiOiI5YTZiNWIxMS0zMTQ4LTQ3M2MtYTI3OS03YmM4NWNmNDgwODciLCJhY3NUcmFuc0lEIjoiNjZhYTI3OTctOD
Q4Ny00ZTkwLWIzZmYtMDkyZmJiMzBkZDZiIiwiY2hhbGxlbmdlV2luZG93U2l6ZSI6IjAyIn0",
         "directoryServerTransactionId": "26269f8b-2bbb-4bef-a4ab-ce2a548e75fd",
         "veresEnrolled": "Y",
         "threeDSServerTransactionId": "9a6b5b11-3148-473c-a279-7bc85cf48087",
         "accessToken": "eyJhbGciOiJIUzI1NiIsInR5cCI6IkpXVCJ9.eyJqdGkiOiJjNmNjNjNiMy1kMWM1LTQ2MWUtO
Dk4MS01NTQ1ZDJjMWU2ZWYiLCJpYXQiOjE2MDQ0MDU2OTQsImlzcyI6IjVkZDgzYmYwMGU0MjNkMTQ5OGRjYmFjYSIsImV4cCI
6MTYwNDQwOTI5NCwiT3JnVW5pdElkIjoiNWVlNzVmYThjYTkyMjAwZjdmOGI4MGY0IiwiUGF5bG9hZCI6eyJBQ1NVcmwiOiJod
HRwczovLzBtZXJjaGFudGFjc3N0YWcuY2FyZGluYWxjb21tZXJjZS5jb20vTWVyY2hhbnRBQ1NXZWIvY3JlcS5qc3AiLCJQYXl
sb2FkIjoiZXlKdFpYTnpZV2RsVkhsd1pTSTZJa05TWlhFaUxDSnRaWE56WVdkbFZtVnljMmx2YmlJNklqSXVNUzR3SWl3aWRHa
HlaV1ZFVTFObGNuWmxjbFJ5WVc1elNVUWlPaUk1WVRaaU5XSXhNUzB6TVRRNExUUTNNMk10WVRJM09TMDNZbU00TldObU5EZ3d
PRGNpTENKaFkzTlVjbUZ1YzBsRUlqb2lOalpoWVRJM09UY3RPRFE0TnkwMFpUa3dMV0l6Wm1ZdE1Ea3labUppTXpCa1pEWmlJa
XdpWTJoaGJHeGxibWRsVjJsdVpHOTNVMmw2WlNJNklqQXlJbjAiLCJUcmFuc2FjdGlvbklkIjoieGNsZ1pYTHdhNnJsTGU4ZkV
1UzAifSwiT2JqZWN0aWZ5UGF5bG9hZCI6dHJ1ZSwiUmV0dXJuVXJsIjoiaHR0cDovL2xvY2FsaG9zdDo4MDE4L2N5YnMvM0RTM
kRpcmVjdFJlc3QvcmVkaXJlY3QucGhwIn0.d7whZpLBFhQbfC0C8spxf8Lj-xZLGmM8OBjGPyOsW1w",
         "specificationVersion": "2.1.0",
         "token": "AxjzbwSTR6YjyMUhH1XeAAIBT9s4wzW7OhfzwTRdvSTL0YsQTkwDwAAAiBHJ",
         "acsTransactionId": "66aa2797-8487-4e90-b3ff-092fbb30dd6b"
     },
```

```
 "errorInformation": {
         "reason": "CONSUMER_AUTHENTICATION_REQUIRED",
         "message": "The cardholder is enrolled in Payer Authentication. Please authenticate the ca
rdholder before continuing with the transaction."
     },
     "id": "6044056945086494103006",
     "status": "PENDING_AUTHENTICATION",
     "submitTimeUtc": "2020-11-03T12:14:55Z"
}
```
#### <span id="page-15-0"></span>5.4.7 Reply Example 2 - Process a Payment - Cardholder NOT enrolled

The following example illustrates the response for a cardholder who is NOT enrolled in 3DS, where the Authorization request was approved by the issuer:

```
{
     "_links": {
         "void": {
              "method": "POST",
              "href": "/pts/v2/payments/6049548642236152503002/voids"
         },
         "self": {
              "method": "GET",
              "href": "/pts/v2/payments/6049548642236152503002"
         }
     },
     "clientReferenceInformation": {
         "code": "MOB12345"
     },
     "consumerAuthenticationInformation": {
         "authenticationTransactionId": "Y2wdSOau0hicHxtGPY00",
         "veresEnrolled": "U",
         "threeDSServerTransactionId": "66d867e6-68db-47a3-8bdf-b459f73fdc7a",
         "ecommerceIndicator": "vbv_failure",
         "directoryServerErrorCode": "101",
         "directoryServerErrorDescription": "Invalid Formatted Message Invalid Formatted Message",
         "specificationVersion": "2.1.0",
         "token": "Axj//wSTR/JaNjs8iVraAAIU3YMWTByxZtHKiOGKtSzwFRHDFWpZ+dCcKCdQyaSZejFiCcmGBOTR/JaN
js8iVraASwly"
     },
     "id": "6049548642236152503002",
     "orderInformation": {
         "amountDetails": {
              "totalAmount": "3.89",
              "authorizedAmount": "3.89",
             "currency": "GBP"
         }
     },
     "paymentAccountInformation": {
         "card": {
              "type": "001"
         }
     },
      "paymentInformation": {
         "tokenizedCard": {
              "type": "001"
         }
     },
     "processorInformation": {
```

```
 "approvalCode": "3",
          "cardVerification": {
              "resultCodeRaw": "3",
              "resultCode": "2"
          },
          "networkTransactionId": "123456789012345",
          "transactionId": "123456789012345",
          "responseCode": "0",
          "avs": {
              "code": "U",
              "codeRaw": "00"
         }
     },
     "status": "AUTHORIZED",
     "submitTimeUtc": "2020-11-09T20:47:44Z"
   }
}
```
#### <span id="page-16-0"></span>5.5 STEP 5 - POST to stepUpUrl

If authentication is required (Check Payer Auth Enroll returns status=PENDING\_AUTHENTICATION) you must initiate step-up authentication on your front end. This is done by creating an iframe to send a POST request to the step-up URL. The iframe manages customer interaction with the card-issuing bank's Access Control Server (ACS) and 3D Secure version compatibility for 3D Secure 1.0 and 3D Secure 2.x.

#### **Iframe Parameters**

- Form POST Action: The URL posted by the iframe is the stepUpUrl field returned by the Check Payer Auth Enrollment call.
- JWT POST Parameter: Use the accessToken field returned by the Check Payer Auth Enrollment call.
- MD POST Parameter: This optional merchant-defined data is returned in the response.

#### **Example Code**

The example below shows an example iFrame and form.

```
<iframe name="step-up-iframe" height="400" width="400" style="display: none;"></iframe>
<form id="step-up-form" target="step-up-iframe" method="post" action="<<stepUpUrl value>>"> 
   <input type="hidden" name="JWT" value="<<accessToken value>>" /> 
    <input type="hidden" name="MD" value="<<optional data returned as is"/> 
</form>
```
Add JavaScript to invoke the iframe form POST. Place the JavaScript after the closing </body> tag (see Example below). The JavaScript can be used to invoke the iframe form POST automatically when the Check Payer Auth Enrollment request returns. You may also choose to submit the form at a different time, but you must do it before requesting the Validate Authentication Results call (STEP 8).

```
function showStepUpScreen(stepUpURL, jwt){
     document.getElementById('step_up_iframe').style.display="block";
     document.getElementById('step_up_form').action = stepUpURL;
     document.getElementById('step_up_form_jwt_input').value = jwt;
```

```
var stepUpForm = document.getElementById('step up form');
 if(stepUpForm)submit();
```
#### <span id="page-17-0"></span>5.6 STEP 6 - Receive the Authentication Result

After the customer interacts with the issuing bank, you get the session back through the page specified in the **returnURL** field in "Step 4: Check Payer Auth Enrollment". The payload sent to the return URL contains the following data items:

- **TransactionID**: (Same value as the **authenticationTransactionID** field returned by STEP 4 Check Payer Auth Enrollment). This is used in "STEP 7: Validate Authentication Results."
- MD: merchant data returned if present in the POST to step-up URL. Otherwise, null.

You must devise a mechanism to return the payload values back to your main page. The following example shows a returnUrl example in PHP and the corresponding function in the main page Javascript:

#### **returnUrl page in iFrame**

}

```
<!DOCTYPE html>
<html>
<head>1
</head>
<body>
<script type="text/javascript">
    var result = \langle?php echo $ POST['TransactionId']; ?>;
     function closeMe() {
         parent.hideStepUpScreen(result);
     }
     closeMe();
</script>
</body>
</html>
```
## **Main Page JavaScript**

```
function hideStepUpScreen(transactionId) {
     // Hide the iFrame
     ...
     // Call Validate Authentication Results with transactionId
     ...
}
```
#### <span id="page-17-1"></span>5.7 STEP 7 - Validate Authentication Results + Authorization API request

To check whether the cardholder authenticated successfully, you must submit a **Validate Authentication Results** API call **OR** submit a **Process a Payment** request and include a Payer Auth Validation check

(**VALIDATE\_CONSUMER\_AUTHENTICATION**) in the same call. The latter approach is recommended in almost all circumstances, unless there is a specific reason to separate the Payer Authentication flow from the payment flow. With the combined call, if the cardholder DID successfully authenticate, then the authorization request is run and

automatically populated with the correct parameters. If the authentication failed, then the Authorization request will NOT be run and you can ask your customer try again.

#### <span id="page-18-0"></span>5.7.1 Key Request fields

It is recommended to include as much data as possible in your request, as this will increase the chance that the Issuer will not require a challenge screen. See the Developer Center for comprehensive request and response details:

- Process a Payment:
	- o [https://developer.cybersource.com/api-reference-assets/index.html#payments\\_payments\\_process-a](https://developer.cybersource.com/api-reference-assets/index.html#payments_payments_process-a-payment)[payment](https://developer.cybersource.com/api-reference-assets/index.html#payments_payments_process-a-payment)
- Check Payer Auth Enrollment:
	- o [https://developer.cybersource.com/api-reference-assets/index.html?stage=pilot#payer](https://developer.cybersource.com/api-reference-assets/index.html?stage=pilot#payer-authentication_payer-authentication_validate-authentication-results)[authentication\\_payer-authentication\\_validate-authentication-results](https://developer.cybersource.com/api-reference-assets/index.html?stage=pilot#payer-authentication_payer-authentication_validate-authentication-results)

The following request fields are mandatory:

- **consumerAuthenticationInformation**:
	- o **authenticationTransactionId**: The **TransactionId** value returned in STEP 6.

The following items are only required for the **Process a Payment** API:

- **processingInformation**:
	- o **actionList**: the static value "**VALIDATE\_CONSUMER\_AUTHENTICATION"**
- **Payment card details**: **FLEX** transient token, **TMS** token or card details.
- <span id="page-18-1"></span>5.7.2 Request Example 1 - Process a Payment + VALIDATE\_CONSUMER\_AUTHENTICATION using FLEX token

```
{
     "processingInformation": {
         "<mark>actionList</mark>": [
              "VALIDATE_CONSUMER_AUTHENTICATION"
\sim \sim \sim \sim \sim \sim },
     "orderInformation": {
         "amountDetails": {
              "totalAmount": "3.89",
              "currency": "GBP"
         },
          "billTo": {
              "firstName": "Pauline",
              "lastName": "Evo",
              "address1": "Little House",
              "locality": "Ontheprairie",
              "postalCode": "LH1 OTP",
 "country": "GB",
 "email": "pauline@test.com"
         }
     },
      "tokenInformation": {
         "jti": "1E66U6G8RAEMDQ8GH0JI9L0L6FIFS2KO5LY8T5AI52OV4A37PKZP5FAE7B642B88"
     },
     "clientReferenceInformation": {
```
M13: Implementing Payer Authentication Direct REST API - 19

```
 "code": "MOB12345"
 },
 "consumerAuthenticationInformation": {
         "authenticationTransactionId": "DSOxJS5lGIRYE4exZhy0"
     }
}
```
N.B The above example assumes that the expiry date fields have been included in the FLEX token.

#### **IMPORT NOTE**

The value of "**tokenInformation->jti**" is the value of the JTI claim in the JWT returned by Flex Microform. See **Appendix A - Extracting JTI from Flex Microform Transient Token** for further details.

#### <span id="page-19-0"></span>5.7.3 Request Example 2 - Validate Authentication Results

```
{
     "clientReferenceInformation": {
         "code": "pavalidatecheck"
     },
     "consumerAuthenticationInformation": {
         "authenticationTransactionId": "DSOxJS5lGIRYE4exZhy0"
     }
}
```
#### <span id="page-19-1"></span>5.7.4 Key Response fields

The **Process a Payment** + **VALIDATE\_CONSUMER\_AUTHENTICATION** API will return the following key fields:

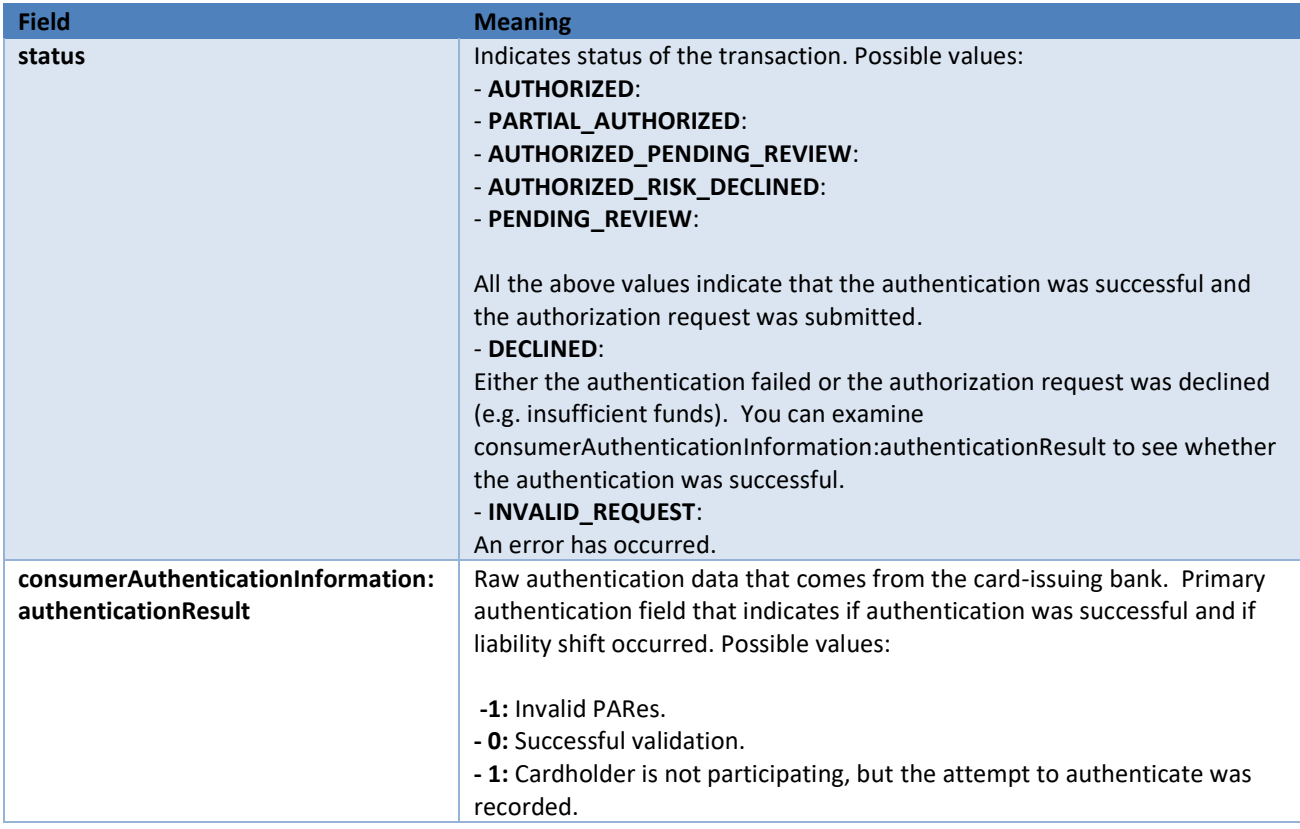

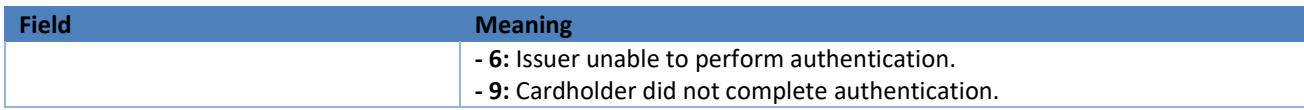

The **Validate Authentication Results** API will return the following key fields:

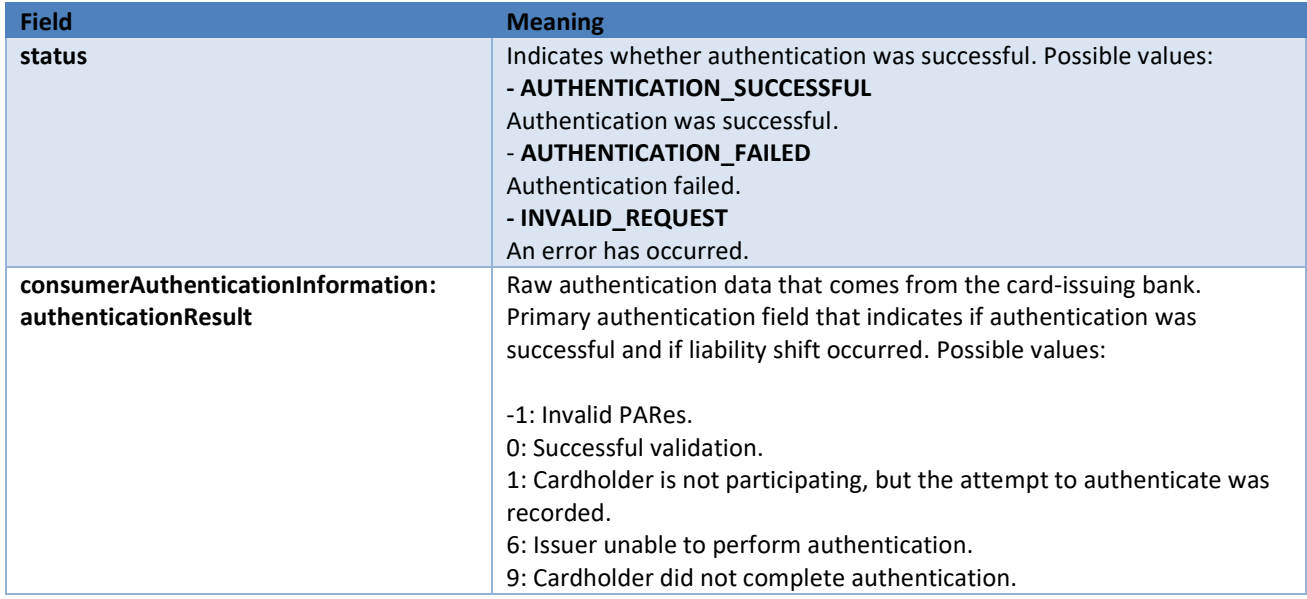

#### <span id="page-20-0"></span>5.7.5 Reply Example 1 - Process a Payment + VALIDATE\_CONSUMER\_AUTHENTICATION

The following example illustrates the Process a Payment + VALIDATE\_CONSUMER\_AUTHENTICATION response where the cardholder successfully authenticated and the Authorization was approved:

```
{
     "_links": {
         "void": {
             "method": "POST",
             "href": "/pts/v2/payments/6052697807316824104005/voids"
 },
 "self": {
             "method": "GET",
             "href": "/pts/v2/payments/6052697807316824104005"
         }
     },
     "clientReferenceInformation": {
         "code": "MOB12345"
     },
     "consumerAuthenticationInformation": {
         "indicator": "vbv",
         "eciRaw": "05",
         "cavv": "AAABAWFlmQAAAABjRWWZEEFgFz+=",
         "paresStatus": "Y",
         "authenticationResult": "0",
         "xid": "RFNPeEpTNWxHSVJZRTRleFpoeTA=",
         "cavvAlgorithm": "2",
         "authenticationStatusMsg": "Success",
         "eci": "05",
         "specificationVersion": "1.0.2",
```
M13: Implementing Payer Authentication Direct REST API - 21

```
 "token": "Axj//wSTSB4OSy/xCBxFAAIU3YMWTFu3csHCiOGQuQ6gFRHDIXIdWdCcKCfQyaSZejFiCcmGAaTSB4OS
y/xCBxFAtmW6"
     },
    "id": "6052697807316824104005",
     "orderInformation": {
         "amountDetails": {
             "totalAmount": "3.89",
              "authorizedAmount": "3.89",
              "currency": "GBP"
         }
     },
     "paymentAccountInformation": {
          "card": {
             "type": "001"
         }
     },
     "paymentInformation": {
          "tokenizedCard": {
             "type": "001"
         },
          "scheme": "VISA DEBIT",
         "bin": "400000"
         "accountType": "Visa Classic",
         "issuer": "JPMORGAN CHASE BANK",
         "binCountry": "US"
     },
     "processorInformation": {
          "approvalCode": "3",
          "cardVerification": {
             "resultCodeRaw": "3",
             "resultCode": "2"
         },
          "networkTransactionId": "123456789012345",
          "transactionId": "123456789012345",
          "responseCode": "0",
          "avs": {
           "code": "U",
            "codeRaw": "00"
         }
     },
    "status": "AUTHORIZED",
     "submitTimeUtc": "2020-11-13T12:16:21Z"
}
```
#### <span id="page-21-0"></span>5.7.6 Reply Example 2 - Process a Payment + VALIDATE\_CONSUMER\_AUTHENTICATION

The following example illustrates the Process a Payment + VALIDATE\_CONSUMER\_AUTHENTICATION response where the cardholder successfully authenticated but the Authorization was declined by the issuer:

```
{
     "_links": {
         "self": {
              "method": "GET",
              "href": "/pts/v2/payments/6052823560456722904001"
         }
     },
     "clientReferenceInformation": {
         "code": "MOB12345"
     },
```

```
 "consumerAuthenticationInformation": {
         "indicator": "vbv",
         "eciRaw": "05",
         "cavv": "AAABAWFlmQAAAABjRWWZEEFgFz+=",
         "paresStatus": "Y",
         "authenticationResult": "0",
         "xid": "R1hGVFpYdklTazMycEhLT25XVDA=",
         "cavvAlgorithm": "2",
         "authenticationStatusMsg": "Success",
         "eci": "05",
         "specificationVersion": "1.0.2",
         "token": "Axj77wSTSB/NDwByFvPBAAJRHDIfOpACojhkPnUjOiXorAJ8mXpJl6MWIJyYA0mkD+aHgDkLeeCAFDoL
"
     },
     "errorInformation": {
         "reason": "PROCESSOR_DECLINED",
        "message": "Decline - General decline of the card. No other information provided by the is
suing bank."
     },
     "id": "6052823560456722904001",
     "processorInformation": {
 "cardVerification": {
 "resultCodeRaw": "3",
             "resultCode": "2"
         },
         "responseCode": "5",
         "avs": {
             "code": "U",
             "codeRaw": "00"
         }
    \} ,
     "status": "DECLINED",
     "submitTimeUtc": "2020-11-13T15:45:56Z"
}
```
#### <span id="page-22-0"></span>5.7.7 Reply Example 3 - Process a Payment + VALIDATE\_CONSUMER\_AUTHENTICATION

The following example illustrates the Process a Payment + VALIDATE\_CONSUMER\_AUTHENTICATION response where the cardholder failed to authenticate, and so the Authorization request was not run:

```
{
     "clientReferenceInformation": {
       "code": "MOB12345"
     },
     "consumerAuthenticationInformation": {
        "eciRaw": "07",
         "paresStatus": "N",
         "authenticationResult": "9",
         "xid": "TkhuekdnZlBKaUtscTNLV2pUVTA=",
 "authenticationStatusMsg": "User failed authentication",
 "specificationVersion": "1.0.2",
         "token": "AxjzbwSTSB/cuYllBK4GAAIBURwyH1PZnQycQE+Xc0ky9GLEE5MA4AAADQw+"
     },
     "errorInformation": {
         "reason": "CONSUMER_AUTHENTICATION_FAILED",
         "message": "Encountered a Payer Authentication problem. Payer could not be authenticated."
 },
     "id": "6052827970086541504006",
    "status": "DECLINED",
```

```
M13: Implementing Payer Authentication Direct REST API - 23
```

```
 "submitTimeUtc": "2020-11-13T15:53:19Z"
```
}

#### <span id="page-23-0"></span>5.7.8 Reply Example 4 - Validate Authentication Results - Successful Authentication

The following example illustrates the Process a Payment + VALIDATE\_CONSUMER\_AUTHENTICATION response where the cardholder failed to authenticate, and so the Authorization request was not run:

```
{
     "clientReferenceInformation": {
         "code": "pavalidatecheck"
     },
     "consumerAuthenticationInformation": {
         "indicator": "vbv",
         "eciRaw": "05",
         "cavv": "AAABAWFlmQAAAABjRWWZEEFgFz+=",
         "paresStatus": "Y",
         "authenticationResult": "0",
         "xid": "dUtORVFvemJWb09yNmVvOVc5eTA=",
         "cavvAlgorithm": "2",
         "authenticationStatusMsg": "Success",
         "eci": "05",
         "specificationVersion": "1.0.2",
         "token": "AxijLwSTSCAgLVlInEDCAAJRHDIf/WIAE+hk0ky9GLEE5MAA6wmh"
     },
     "id": "6052846956246694904002",
     "status": "AUTHENTICATION_SUCCESSFUL",
     "submitTimeUtc": "2020-11-13T16:24:55Z"
}
```
## <span id="page-24-0"></span>6 Flex Microform with Payer Authentication

To avoid exposure to card payment details on the merchant server and the additional PCI DSS implications that go with it, it is highly recommended to use the Flex Microform 0.11 to capture the payment details. This frontend integration method returns a token that can be used in place of the card details in all of the APIs used for Payer Authentication. The Microform consists of two hosted fields that can be embedded on the merchant payment page to capture the card number and the CVN. You have full control over the styling of the fields but no access to the card number and CVN entered. The masked PAN and the token are accessible by JavaScript on the page. Full details of how to use the Flex Microform is documented in a separate document: M07: FLEX Microform Integration.pdf.

## <span id="page-24-1"></span>7 Payer Authentication Testing

To test different Payer Authentication scenarios Smartpay Fuse has a set of test PANs, for Visa, MasterCard and Amex, which trigger different responses from the Payer Authentication platform.

For test PANs please refer to a separate document: "M05 Test Cases.pdf"

As an expiry month for your test transactions, please select always December, for the expiry year – current year + 2. If you are asked to provide a Payer Authentication password, please use "1234".

## <span id="page-24-2"></span>8 Generating a REST API key

You will need to create a REST Shared Secret security key to be able to make the server-side REST API calls used for Payer Authentication. The following steps show you how this is done:

1) Log into EBC, select Payment Configuration -> Key Management, Select **Keys: API Keys** and click on **GENERATE KEY** button.

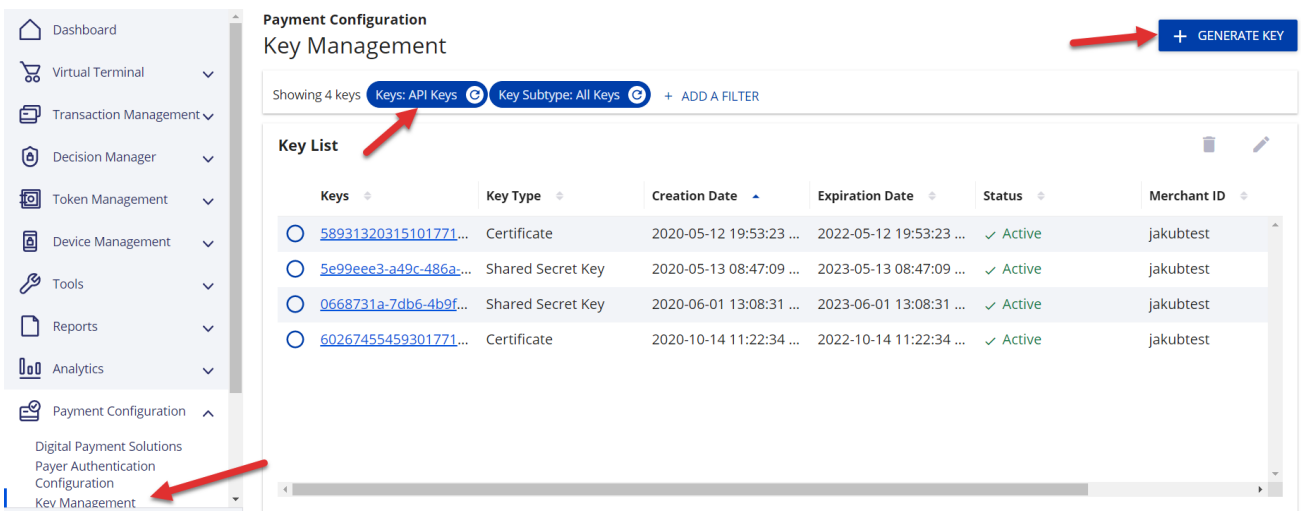

2) The **Create Key** window appears. Select **API Cert / Secret** and click **NEXT STEP**.

Barclays

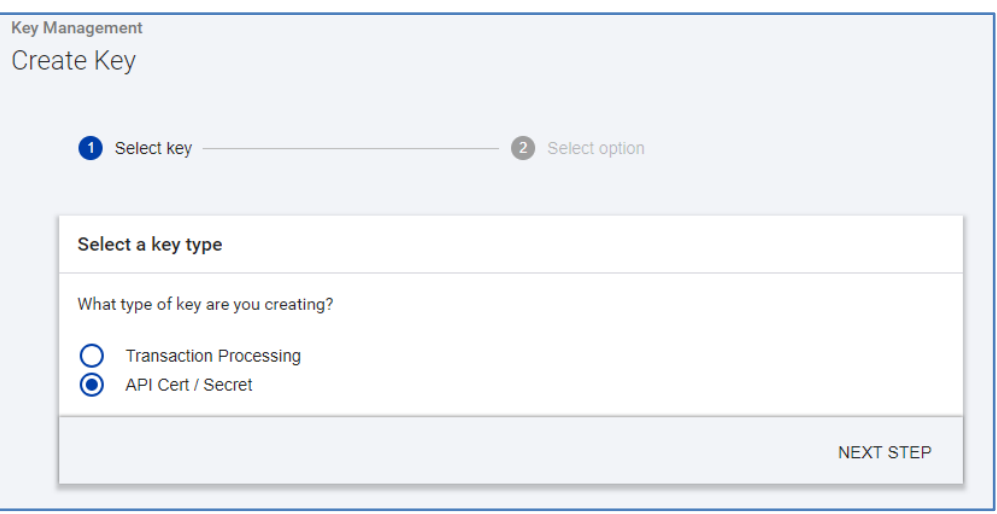

3) In the next menu select **Shared Secret** and then **SUBMIT**.

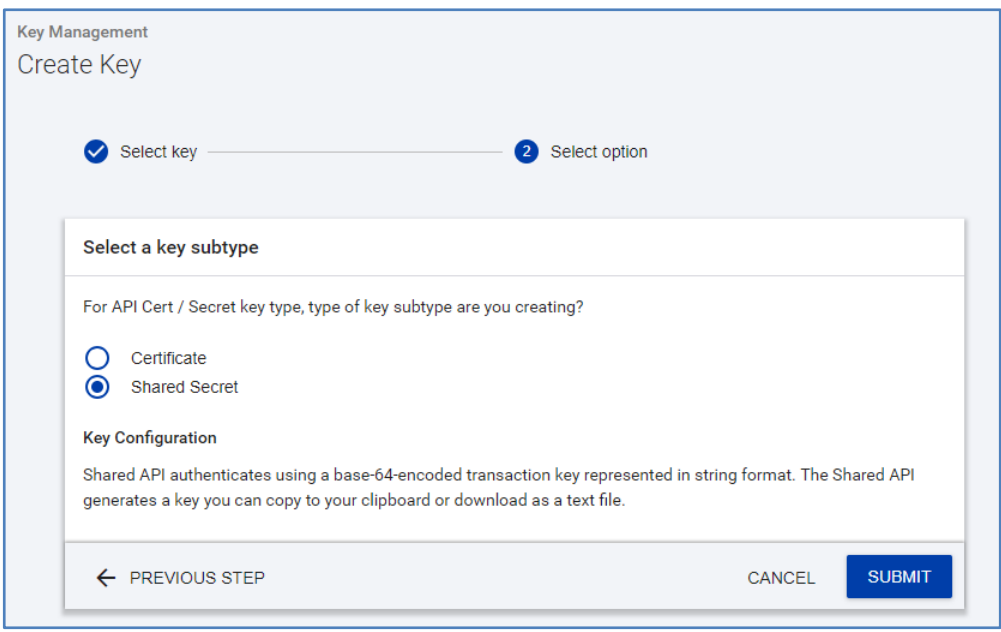

4) In the next window copy or download the Shared secret key, which is the first credential for REST API request, and click on **KEY MANAGEMENT**.

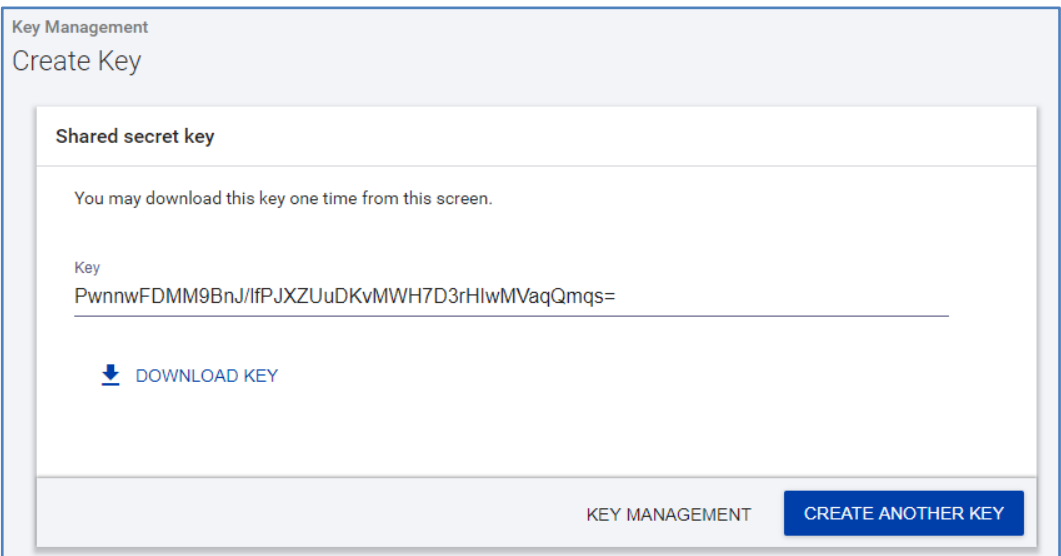

5) In Key Management window select **Keys: API Keys** option to find newly created key.

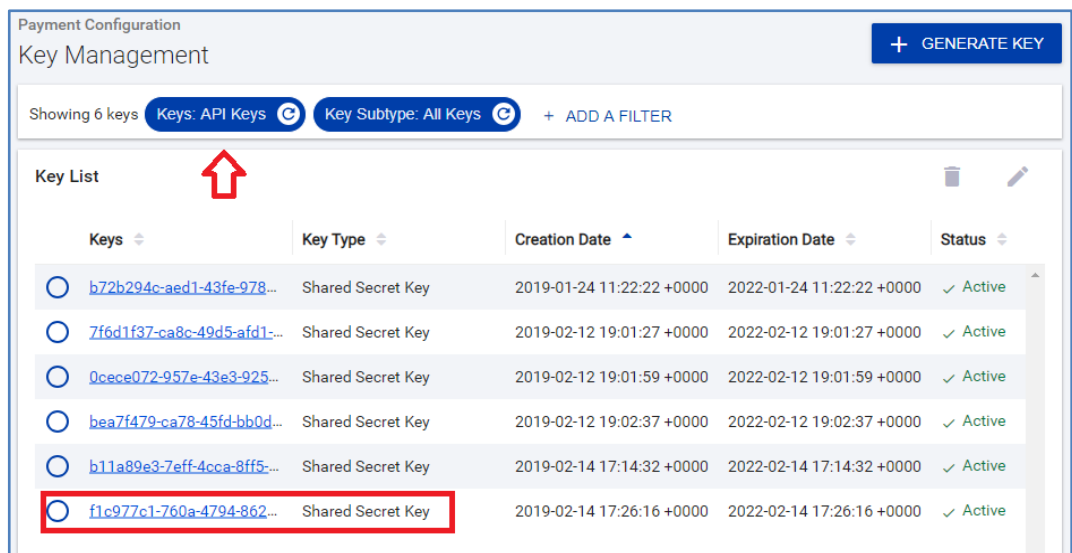

6) Click on the link in the **Keys** column to see the key details and copy Key Detail parameter, which is the second credential for REST API request.

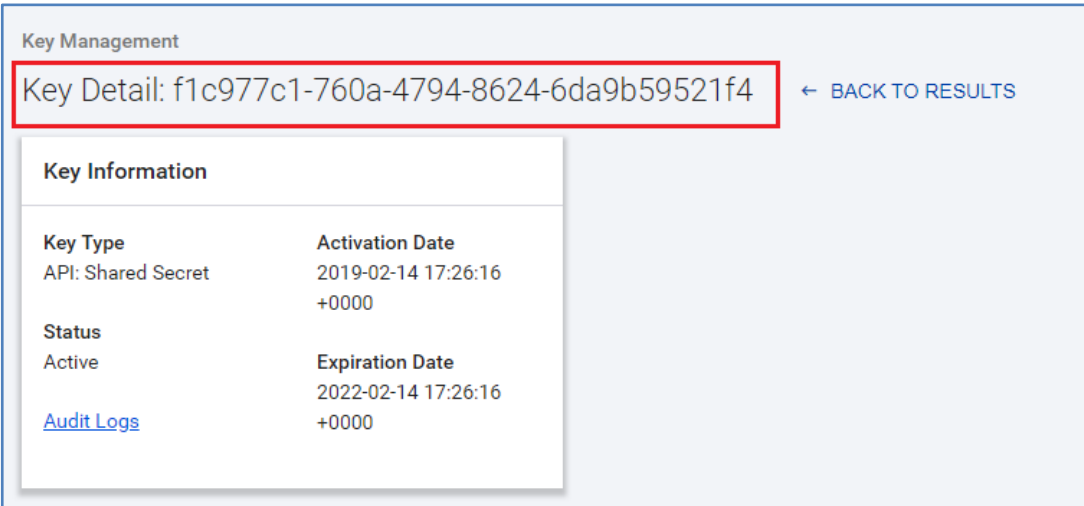

You now have the two credentials required for the REST API authentication process:

- Key detail (key id)
- Shared secret key

## <span id="page-28-0"></span>Appendix A - Extracting JTI from Flex Microform Transient Token

Flex Microform will return a transient token in the form of a JWT. E.g.

eyJraWQiOiIwOE1aMGJNZzBZVzcxQ1UxNjBBYTRhS2pCUWRPQXFvViIsImFsZyI6IlJTMjU2In0.eyJkYXRhIjp7ImV4cGlyYX Rpb25ZZWFyIjoiMjAyMSIsIm51bWJlciI6IjQxMTExMVhYWFhYWDExMTEiLCJleHBpcmF0aW9uTW9udGgiOiIxMiIsInR5cGUi OiIwMDEifSwiaXNzIjoiRmxleC8wOCIsImV4cCI6MTYxMDM2NDUzMSwidHlwZSI6Im1mLTAuMTEuMCIsImlhdCI6MTYxMDM2Mz YzMSwianRpIjoiMUU0VkJMQjdIVlEyMVY2VVVUT1Y3NllZNVRHUTJJQUU5RTRHS1NXUERCNDgxOTEyQ0wyUDVGRkMzNjczMzY5 RCJ9.hLPTwEfocxwn-P2TRkRmMKSLu5bg3pQJixmycwSG0Nu9vM1z35J7vVT\_nIh4vDZGhKoWkLvjZP-\_Hjjp6JSwOISoso2LX uiWadtp4rsxVT7cDK-Gw9ZghUCNwD4lf2GiUxFxfQgU9FJQH1aKSXQ76yj2y63mW--OfdpaQBfSCy6k2ndjPdZSE8NKhjxGzZg 25n6tlGSrfxm7RSDI\_Vj6kMLgxSbAugi84ZKDF-GqDuBcWZjRoeRxs4iRu2ljt4HISeCMA0iieLm3tpbjVN7REFcVJFxyM7CGD ncfUX7582I6edusOR6ziKY3Zz8xEfQ6gQdFbCmnTctrXiqaYZ5WQA

When BASE 64 decoded, the JWT will have the following format:

Header:

```
{
   "kid": "08MZ0bMg0YW71CU160Aa4aKjBQdOAqoV",
   "alg": "RS256"
}
```
Payload:

```
{
   "data": {
     "expirationYear": "2021",
     "number": "411111XXXXXX1111",
     "expirationMonth": "12",
     "type": "001"
   },
   "iss": "Flex/08",
   "exp": 1610364531,
   "type": "mf-0.11.0",
   "iat": 1610363631,
   "jti": "1E4VBLB7HVQ21V6UUTOV76YY5TGQ2IAE9E4GKSWPDB481912CL2P5FFC3673369D"
}
```
The "jti" value is the value to be used in the **tokenInformation->transientToken** field in the Setup Payer Authentication API, and in the **tokenInformation->jti** field in the Process A Payment API.

#### <span id="page-28-1"></span>Disclaimer

Barclays and Barclaycard offers corporate banking products and services to its clients through Barclays Bank PLC. This presentation has been prepared by Barclays Bank PLC ("Barclays"). This presentation is for discussion purposes only, and shall not constitute any offer to sell or the solicitation of any offer to buy any security, provide any underwriting commitment, or make any offer of financing on the part of Barclays, nor is it intended to give rise to any legal relationship between Barclays and you or any other person, nor is it a recommendation to buy any securities or enter into any transaction or financing. Customers must consult their own regulatory, legal, tax, accounting and other advisers prior to making a determination as to whether to purchase any product, enter into any transaction of financing or invest in any securities to which this presentation relates. Any pricing in this presentation is indicative. Although the statements of fact in this presentation have been obtained from and are based upon sources that Barclays believes to be reliable, Barclays does not guarantee their accuracy or completeness. All opinions and estimates included in this presentation constitute Barclays' judgement as of the date of this presentation and are subject to change without notice. Any modelling or back testing data contained in this presentation is not intended to be a statement as to future performance. Past performance is no guarantee of future returns. No representation is made by Barclays as to the reasonableness of the assumptions made within or the accuracy or completeness of any models contained herein.

Neither Barclays, nor any officer or employee thereof, accepts any liability whatsoever for any direct or consequential losses arising from any use of this presentation or the information contained herein, or out of the use of or reliance on any information or data set out herein.

Barclays and its respective officers, directors, partners and employees, including persons involved in the preparation or issuance of this presentation, may from time to time act as manager, co-manager or underwriter of a public offering or otherwise deal in, hold or act as market-makers or advisers, brokers or commercial and/or investment bankers in relation to any securities or related derivatives which are identical or similar to any securities or derivatives referred to in this presentation.

Copyright in this presentation is owned by Barclays (© Barclays Bank PLC, 2012). No part of this presentation may be reproduced in any manner without the prior written permission of Barclays.

Barclays Bank PLC is a member of the London Stock Exchange.

Barclays is a trading name of Barclays Bank PLC and its subsidiaries. Barclays Bank PLC is registered in England and authorised and regulated by the Financial Services Authority (FSA No. 122702). Registered Number is 1026167 and its registered office 1 Churchill Place, London E14 5HP.

Barclaycard is a trading name of Barclays Bank PLC and Barclaycard International Payments Limited. Barclays Bank PLC is authorised by the Prudential Regulation Authority and regulated by the Financial Conduct Authority and the Prudential Regulation Authority (Financial Services Register number: 122702). Registered in England No. 1026167. Registered Office: 1 Churchill Place, London E14 5HP. Barclaycard International Payments Limited, trading as Barclaycard, is regulated by the Central Bank of Ireland. Registered Number: 316541. Registered Office: One Molesworth Street, Dublin 2, Ireland, D02 RF29. Directors: Paul Adams (British), James Kelly, Mary Lambkin Coyle and Michael Reed (USA). Calls may be recorded for security and other purposes.